### **Kitac**

## VORFORCE NEO ユーザーサポート

# 閉店処理が失敗したときの対処方法

VORFORCE NEO SIMPLE/PRO/PERFECTにおいて、閉店処理(HC業務終了)が失敗したときの対処方法です。 通常の閉店処理に関する詳細は、別途の「VORFORCE NEO スタートアップガイド」を参照してください。

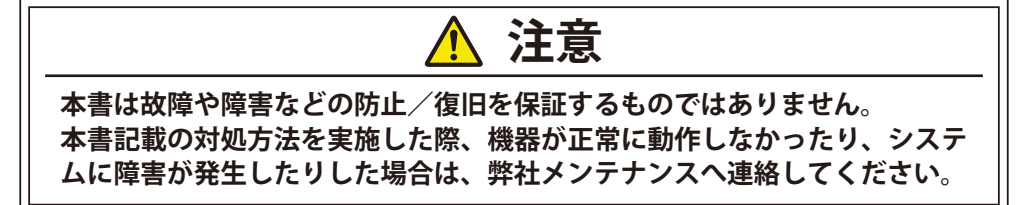

#### **閉店処理が失敗すると…**

閉店処理が失敗すると、その旨を示すアラートが表示され ます。その際は、下記のように対処して、[稼動状況]画面 を表示してください。(通常は自動的に表示されます。) なお、閉店処理は[HC業務終了]メニューにより実行されます。

- → 閉店処理の失敗時に下記以外のアラートが表示された 場合は、弊社メンテナンスへ連絡してください。
- → ここでは、事務所端末での操作を例に説明しています が、カウンター端末でも同様の操作が可能です。

#### **SCIIIとの通信異常:**

SCIIIとの通信異常が発生すると表示されるアラートです。 アラートと[HC業務終了]画面を閉じてください。

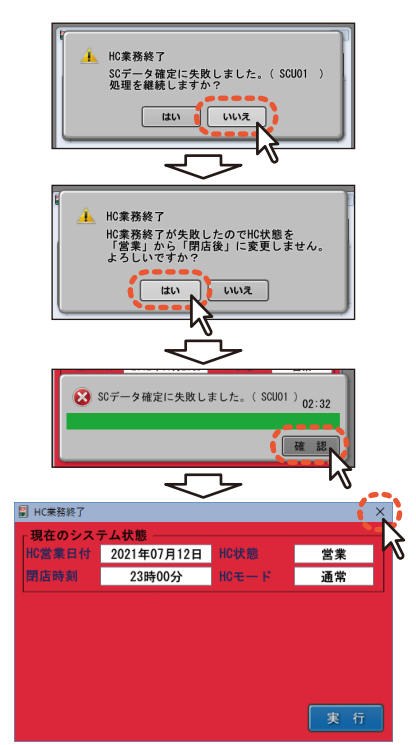

#### **通信状態の確認**

アラート類を閉じた後、[稼動状況]画面で通信状態を確認 します。

- → 通常、「稼動状況]画面は自動的に表示されますが、表 示されなかった場合は、[Menu]→[HCデータ]→[当日 データ]→[稼動状況]をクリックしてください。
- → ここでは、事務所端末での操作を例に説明しています が、カウンター端末でも同様の操作が可能です。

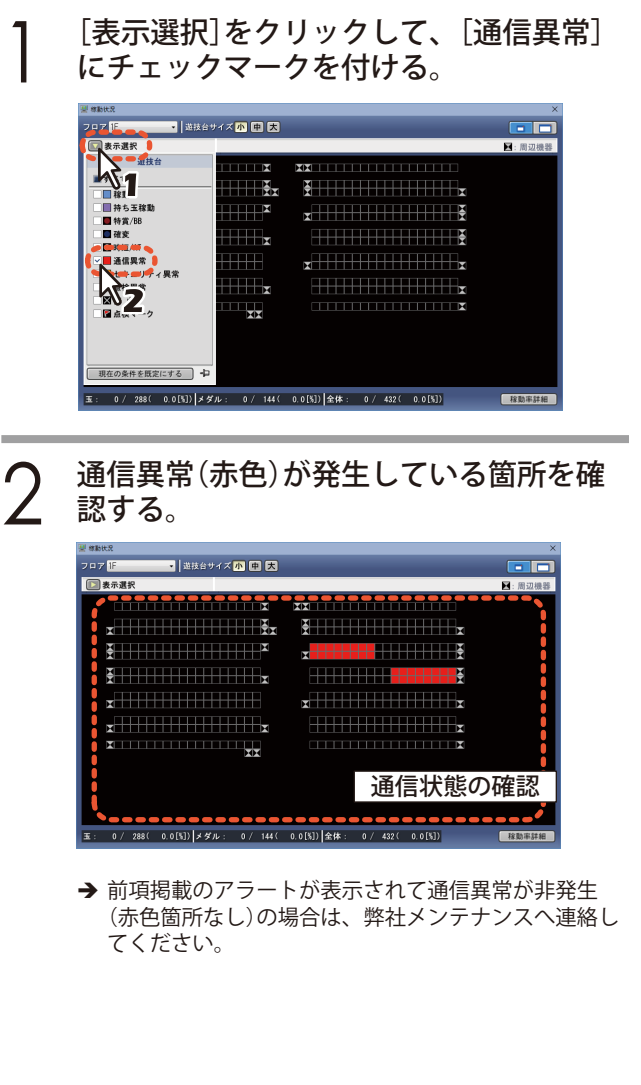

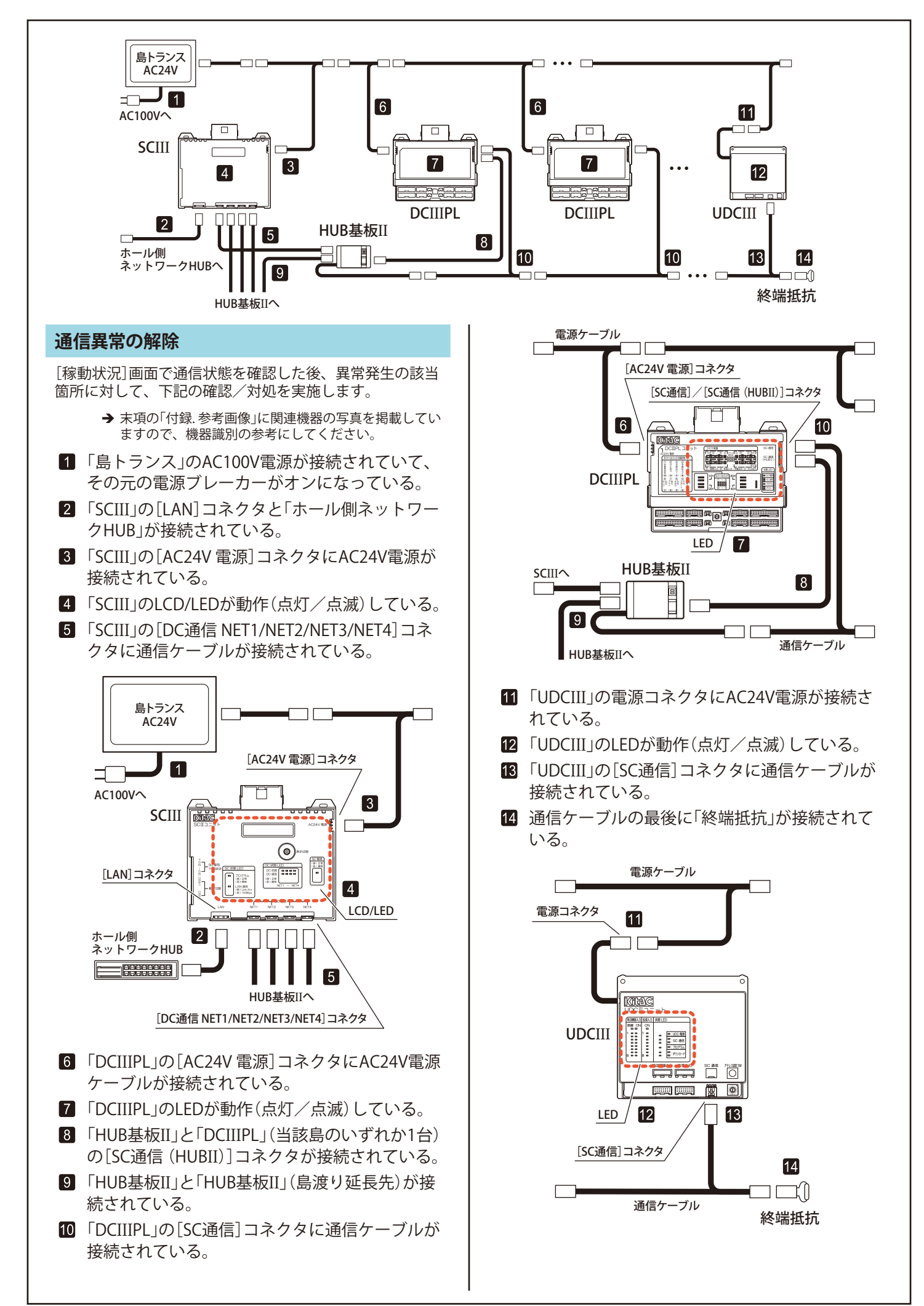

#### **閉店処理の再実行**

通信異常を解除して、[稼動状況]画面が正常(赤色箇所な し)であることを確認した後、下記を実施して処理の完了 を確認します。

#### **「SC**III**の通信異常」時:**

[Menu]→[運用]→[業務運用]→[HC業務終了]をクリック して、閉店処理を再実行する。

> → 通信異常を解除しても上記処理が失敗してしまう場合 は、弊社メンテナンスへ連絡してください。

#### **付録. 参考画像**

「通信異常の解除」項に関連する機器の写真です。

- → ここに掲載した機器は、モデルチェンジなどの事情に より、実際の設置機器とは異なる場合があります。
- **島トランス:**

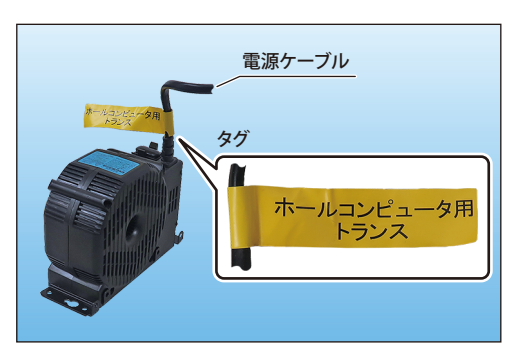

→ 上図とは異なるタイプの島トランスが設置されている 場合も、電源ケーブルに付く[ホールコンピュータ用 トランス]タグは共通です。

#### **SCIII:**

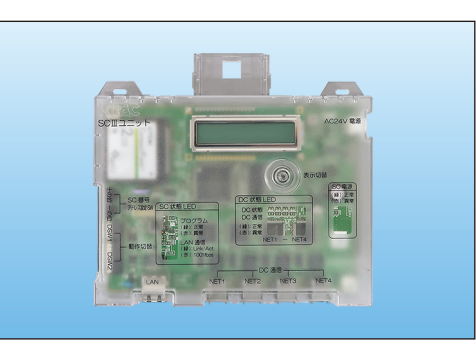

**ホール側ネットワークHUB:**

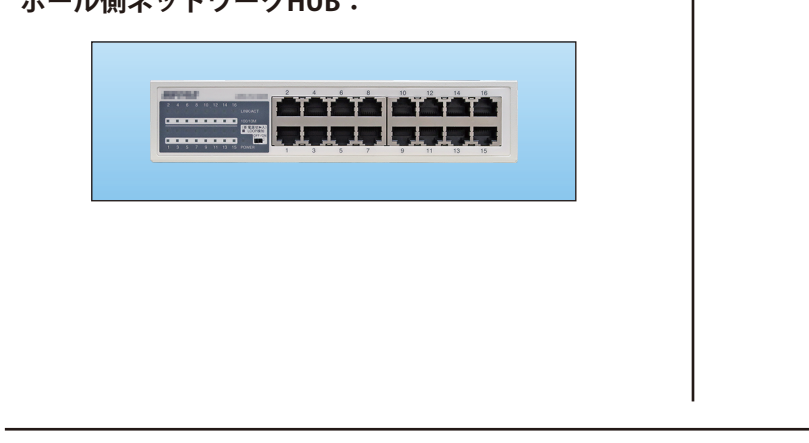

## **IF KITA DENSHI CORPORATION** 株式会社 北電子 〒171-0021 東京都豊島区西池袋1-7-7

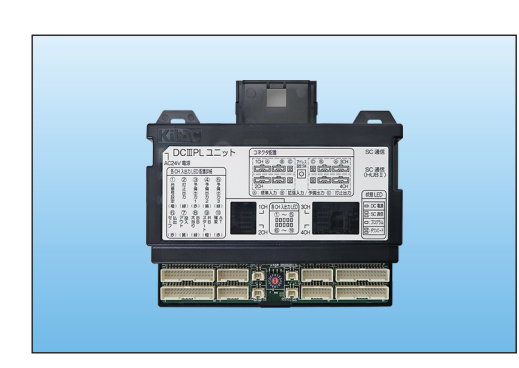

#### **HUB基板II:**

**DCIIIPL:**

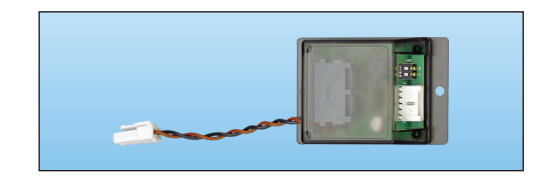

#### **UDCIII:**

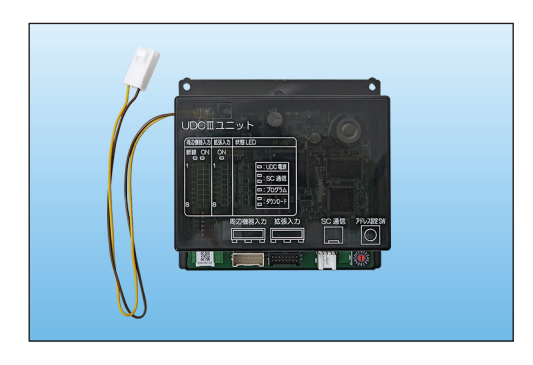

#### **終端抵抗:**

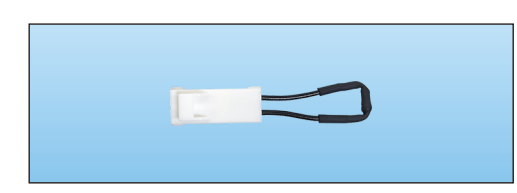